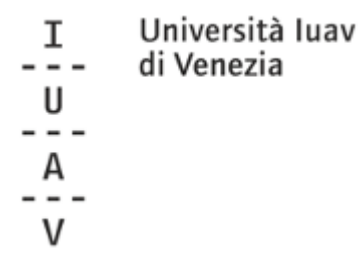

### **Tuition fee waiver and part-time job opportunity Online application tutorial**

#### **Please note:**

If you are an **international student**, you have to complete the online procedure according to the Iuav deadline but you can provide your **ISEE by 30.11.2020**: you will be added to the ranking list as soon as your ISEE is automatically received through the national INPS platform.

#### **1\_**

Login into the personal area of the university web platform (SPIN).

#### **2\_**

Open the side menu and click on Registrar's Office>Self-certification

#### **3\_**

# Click on Enter the Self-certification data

Self-certification 2020/2021

The assessment of the student's economic situation is made with reference to the rules of the Economic Situation Indicator referred to in Leg. decree 109/1998 and associated implementation and amendment provisions.

According to this decree, the economic situation of those who apply for support services linked to their income or social and support services not intended for everyone or in any case linked in extent or cost to given economic situations is determined with reference to their family.<br>Two indices are calculated for this purpose: The ISE (economic situation indicator) and the ISEE (equivalent economic situation i

The ISE is determined by total income; while the ISEE is calculated on the basis of the ratio between the ISE and the parameter corresponding to the specific family composition based on the equivalence scale referred to in Decree 109/98.

The ISPE (equivalent assets indicator) is calculated in accordance with the procedures referred to in the above-mentioned decree, also taking account of the assets owned. The ISEE statement complete with the data relating to assets and the single substitute declaration is issued by the competent CAF or benevolent fund.

No data were inserted regarding self-certification of the user's income.

Enter the Self-certification data

#### **4\_** Write the number of the components of your household Click Confirm

Salf-certification

Colf cortification

# Self-certification

Enter or change the information regarding self-certification.

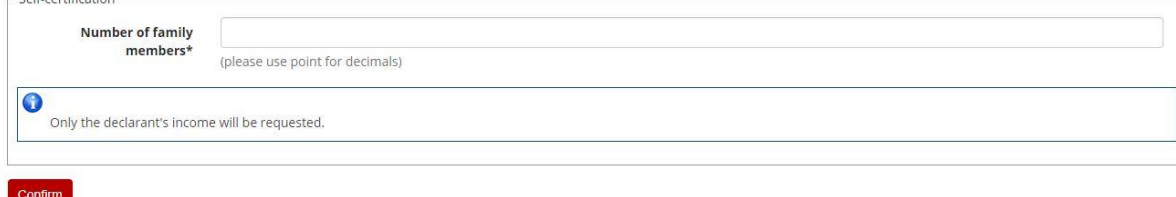

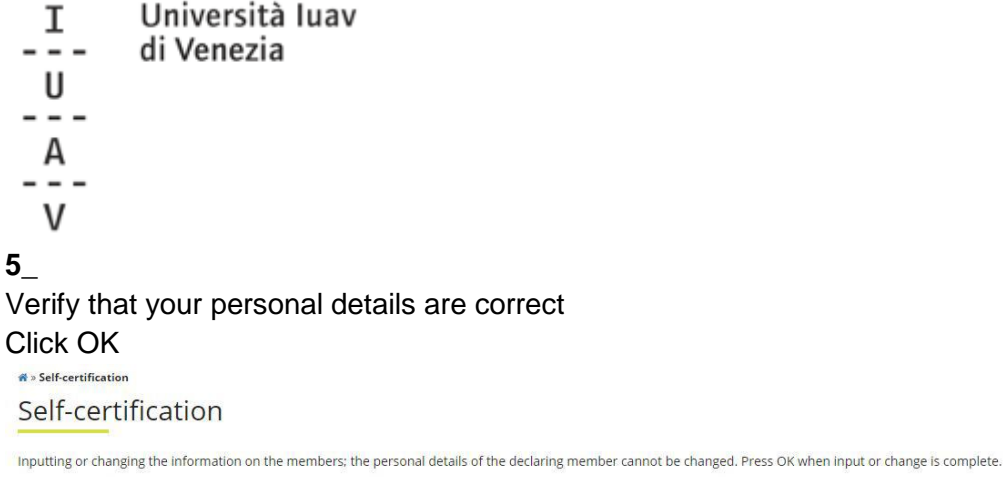

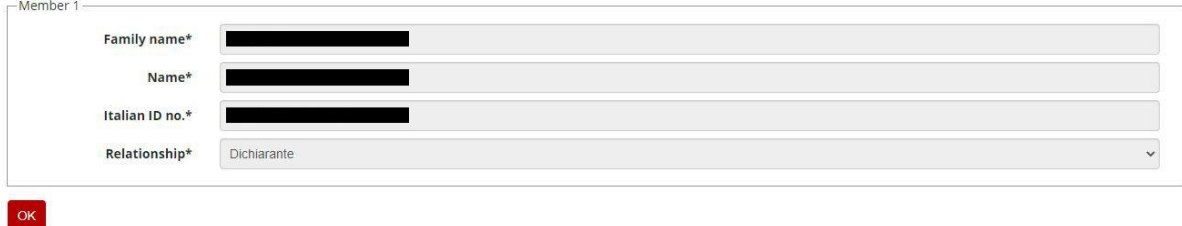

#### **6\_**

Richiesta Benefici: tick each desired option

**-** tick "**esonero tasse e contributi**" (mandatory for any **fee reduction request**);

**-** tick "**collaborazione studentesca**" (150-hour job opportunity) to apply for **student jobs** within the university:

in "Preferenza collaborazione" you can choose Biblioteca (Library), Aula informatica (Computer lab) or leave Nessuna preferenza if you don't have any preference and/or you want to get assigned to another IUAV office;

- tick "Collaborazione mirata" to apply for student job supporting disabled students;

**-** select YES/Sì on the "**borsa di studio**" option in case you want to apply for a **regional scholarship**.

- tick "Utilizzo Bonus" > In order to meet the merit requirements, the student may use, in addition to the credits actually achieved, a bonus, worth:

 - 5 credits, if used for the first time to achieve the 25 credits for the second academic year;

 - 12 credits, if used for the first time to achieve the 80 credits for the third academic year;

- 15 credits, if used for the first time to achieve the 135 credits for the last semester.

#### **Please note:**

If you already had a scholarship in the previous year you have to indicate SI (yes) for "Beneficiario di altra Borsa di studio per lo stesso anno accademico della presente richiesta" and you have to write the amount of money received from IUAV in the field below. The amount has to be the one written in the "Certificazione Unica" sent by the university to your email in the first months of the year.

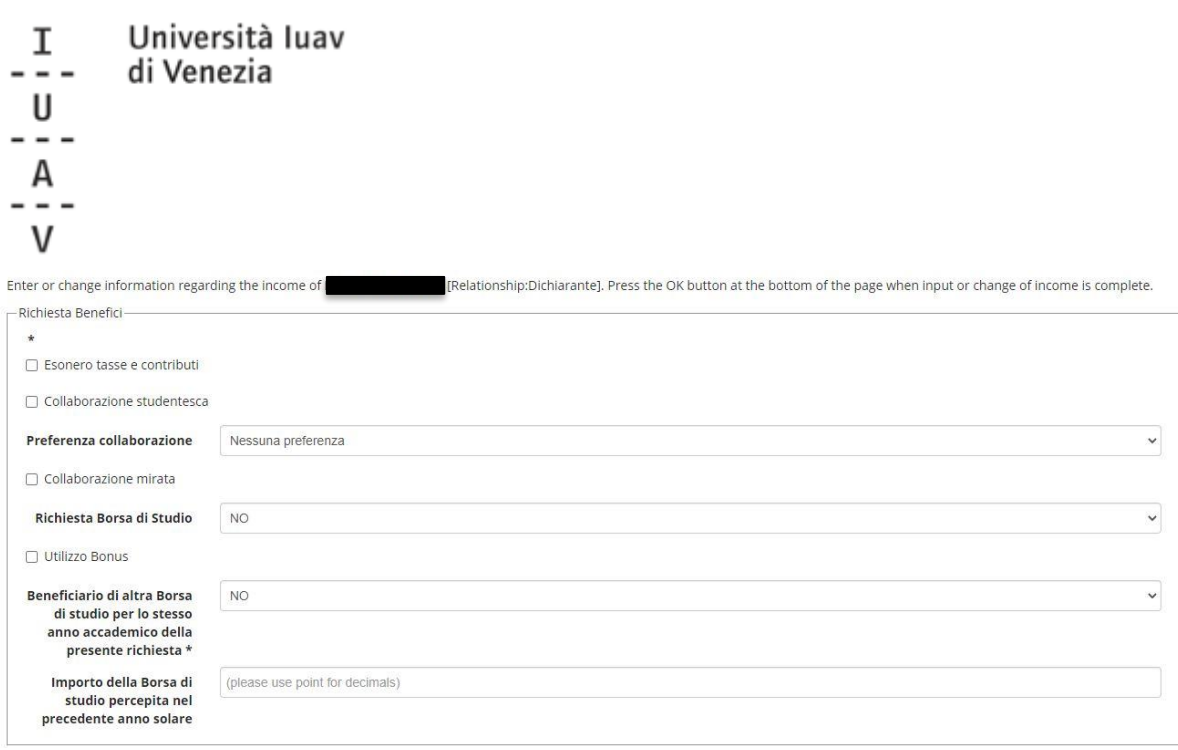

# **7\_**

Informazioni particolari / specific informations:

- tick "Collaborazione anno precedente" if you already had a job in the university last year

- Percentuale di Handicap / Percentage of disability
- Lavoratore dalla data / Employed from date (only if you already have a job)

- Dichiarazione sede di lavoro / Place of work, company (only if you already have a job)

- Data nascita dei figli / Birthday of your sons (only for female students if they have childrens born after enrollment in IUAV)

- Inizio/Fine servizio civile leave blank

- Data inizio/fine infermità gravi / Date beginning/end of serious illness (only if you experienced serious illness after the enrollment in IUAV)

- tick "precedente carriera chiusa per rinuncia" if you quit studies at IUAV before if yes write the number of years of your stay in IUAV and tick "Borsa percepita durante la precedente carriera chiusa per rinuncia" if you obtained a scholarship during that year.

- Fill "conoscenze e abilità informatiche" to present your computer skills (optional)

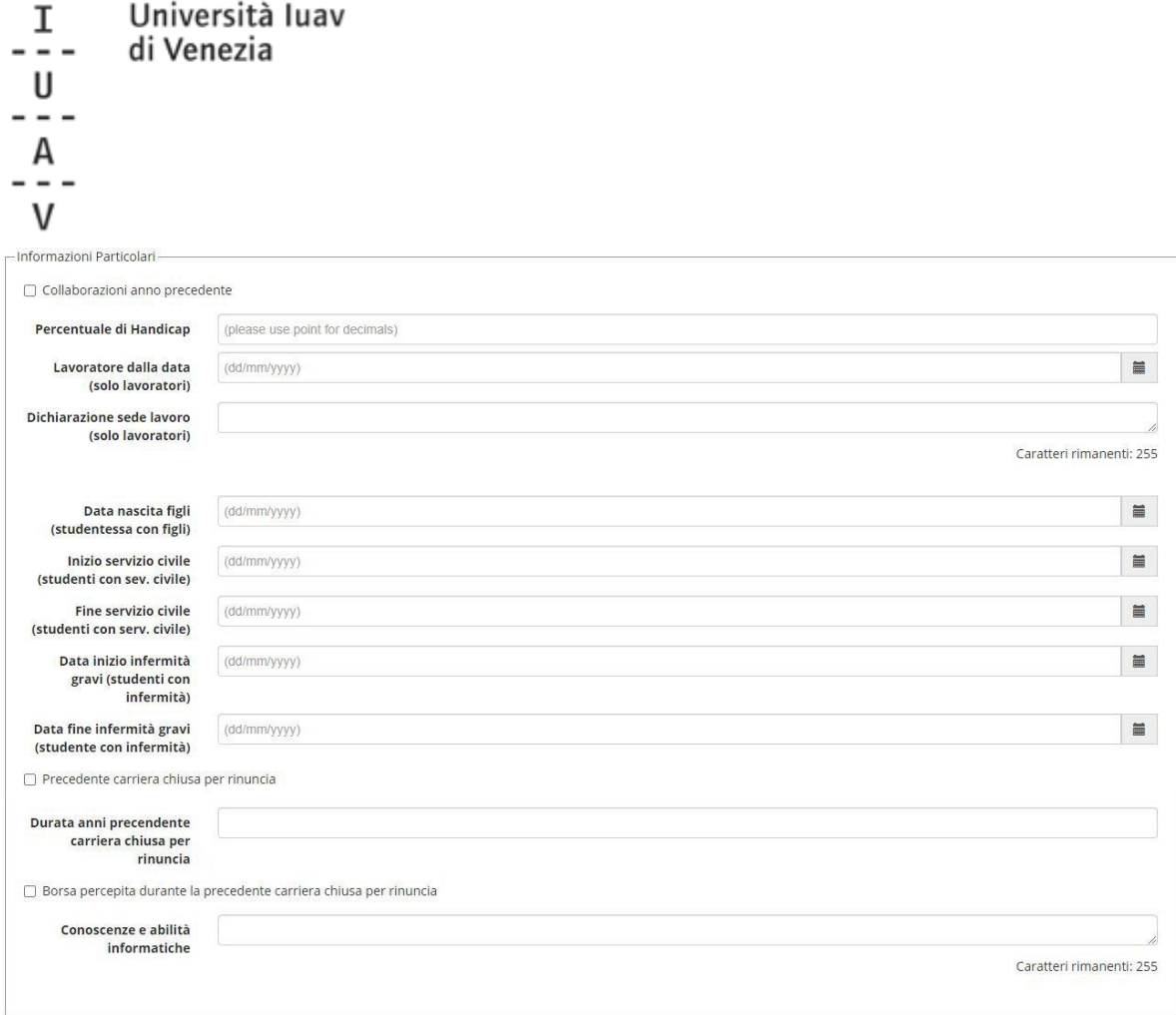

# **8\_**

## Dichiarazioni:

- tick "dichiara" and "accetta" (mandatory)
- Click on "conferma e trasmetti le richieste"

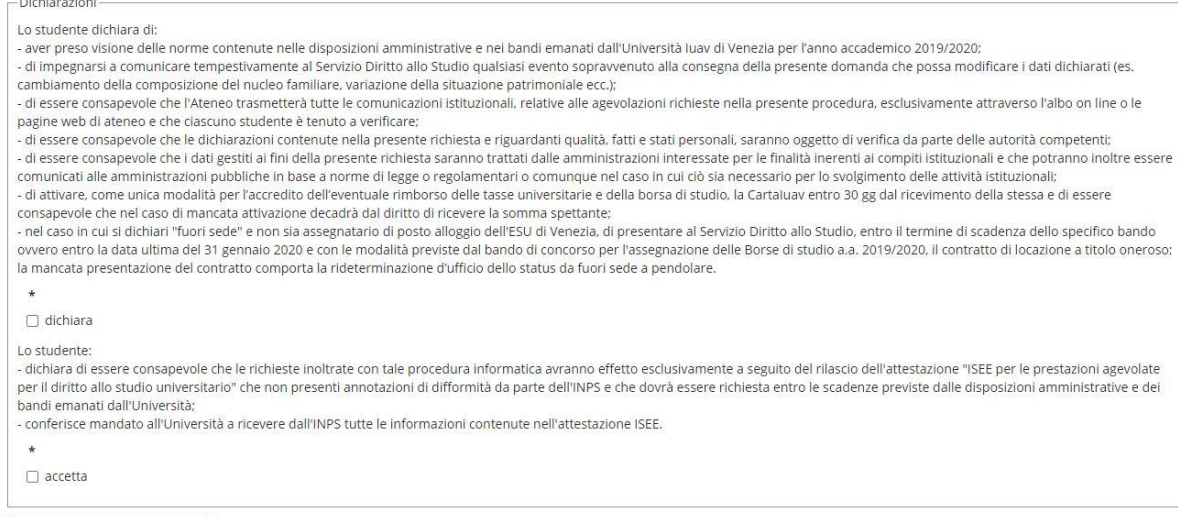

#### Conferma e trasmetti le richieste

Università luav  $\mathbf I$ di Venezia -7- $\underline{\mathsf{U}}$ .  $A$ <sub>-</sub>  $\mathsf{V}$ 

# **9\_**

Autocertificazione inserimento completato

- Click OK

# **10\_**

Click on STAMPA/PRINT to confirm the request After printing the results will be:

\_ fascia di reddito 8

\_ ISEE non dichiarato

The reason is that CAAF/INPS didn't fill your ISEE data in the system yet.

You don't need to deliver anything to the university, the procedure is fully online.